### Step 13 - Part D - Visual Effects

- You can add Visual Effects with Transitions & Pan and Zoom, that we did in Part C. Or, just use Visual Effects without Transitions & Pan & Zoom.
- The reason is that the Visual Effects is on all of the Video and all of the Photo.
- Note it does not work on the Title.
- First click on the First Photo and next is how to get to Visual Effects.
- At the end I will show Visual Effects on a Video.

- Then, click on Visual Effects Tab and follow the same process of hover over the Effects to see what happens.
- Next is more options.

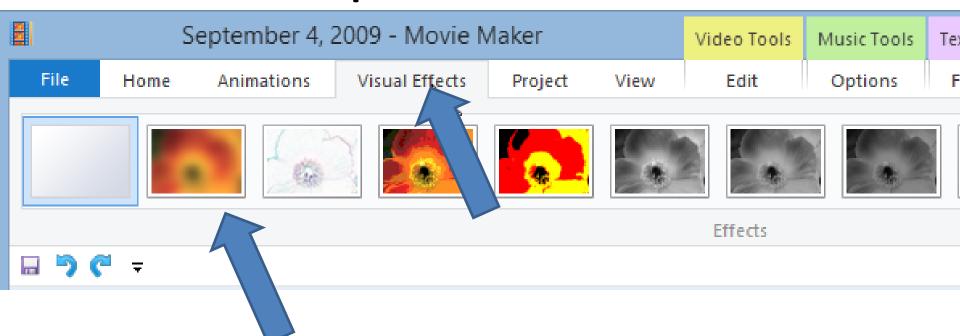

## You click on the Drop Down to see all Visual Effects, which is next.

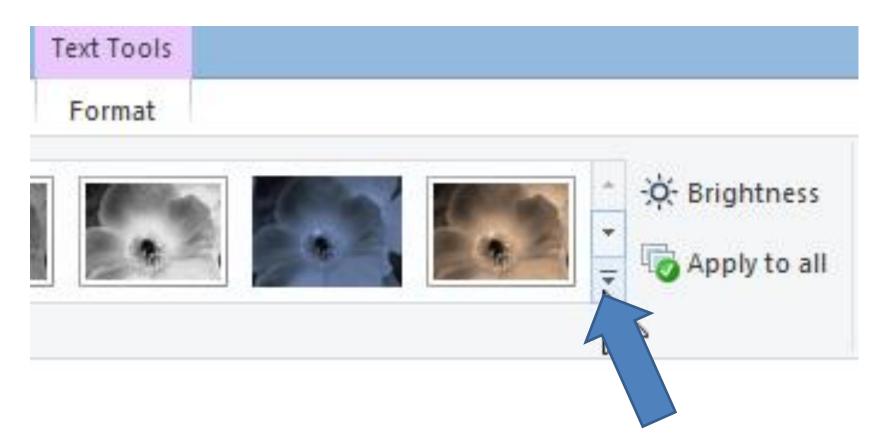

### You then can scroll down, or extend it.

 To extend it, left click and hold it down and drag it down. Next is what happens.

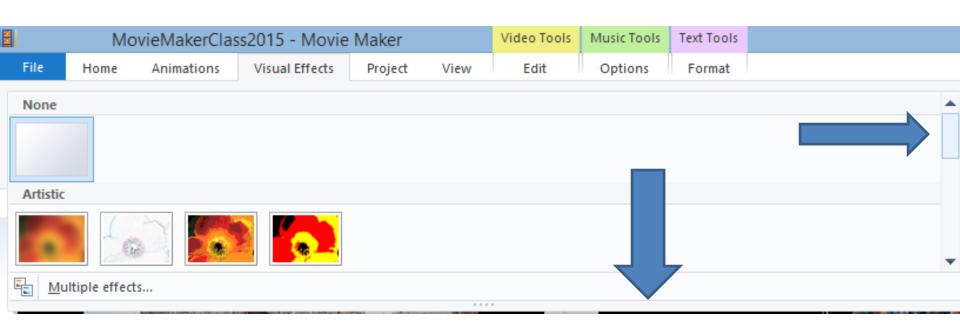

When you extend, it looks like this. Hover over again and click on one you want. Next is a sample.

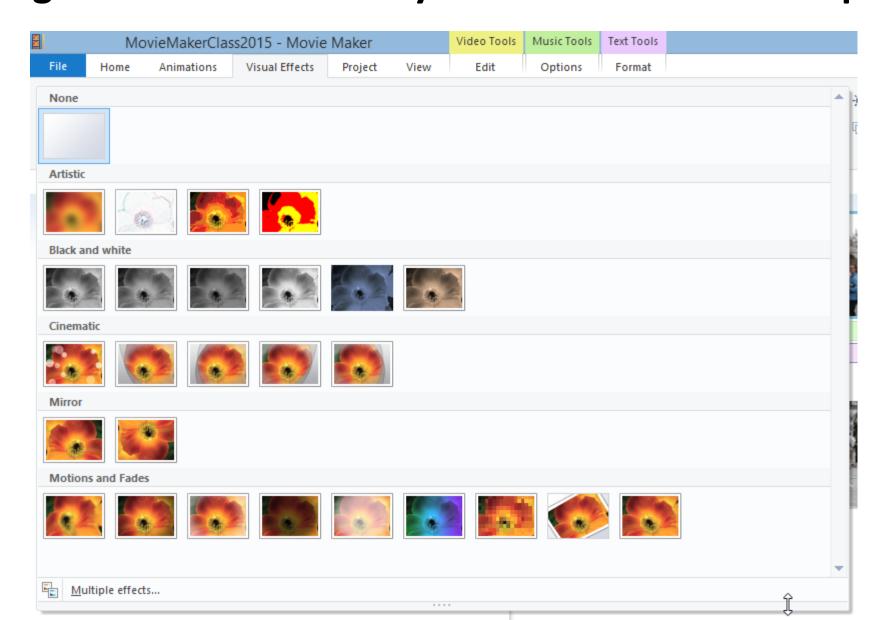

# Here is a sample of a selection. Next explains more about Effects.

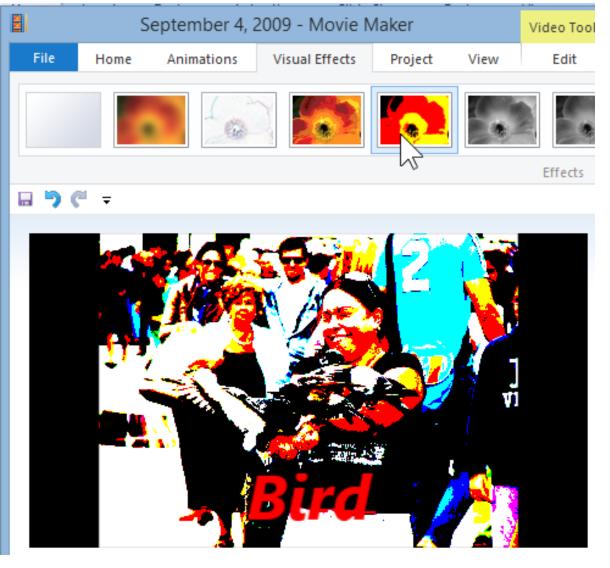

## **Same Options**

- You can put different Visual Effects on any Photos or Video. If you just want the same Visual Effect, you can Apple to all. If you have a Video, it also adds the Visual Effect on all of the Video, which may not be good. That's why I don't Apply to all with Visual Effect.
- If you want to, next is how to get to Apple to all.

- Apply to all is on the end of Visual Effects.
- Next is add Visual Effects to a Video.

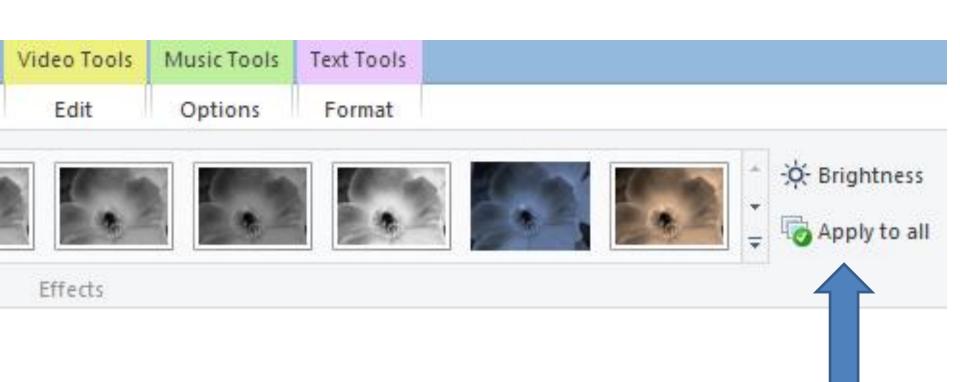

#### Add Visual Effects on a Video

- You may not what to do it on Videos, but I will show you samples.
- Next is Visual Effects samples.

 Next click on Visual Effects. You hover over again. Next is a sample.

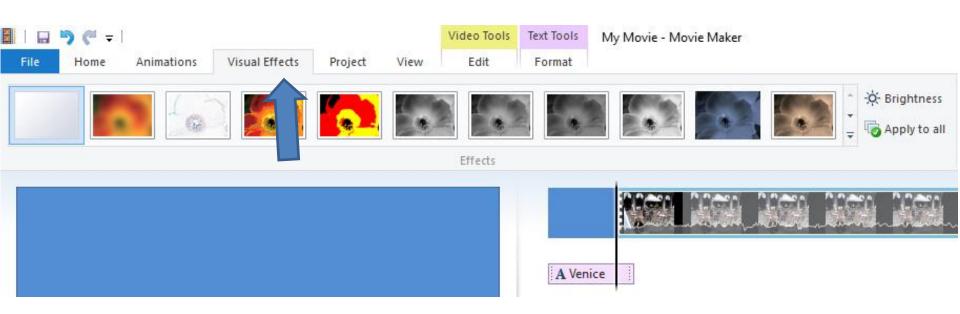

#### Here is a sample. Next is another sample.

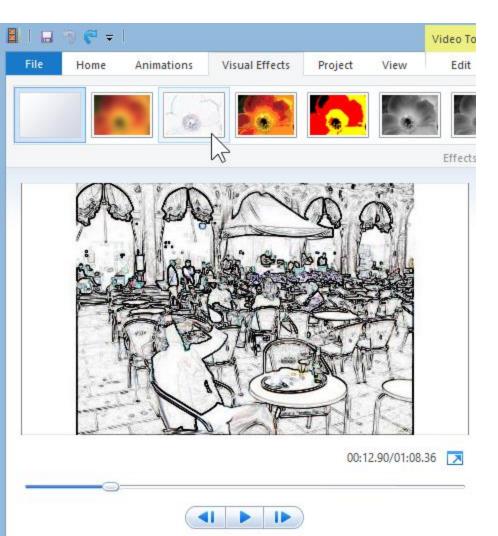

- Here is the other sample. When you click on one, the effects are on all of the video.
- This is the End of Step 13 Part D.

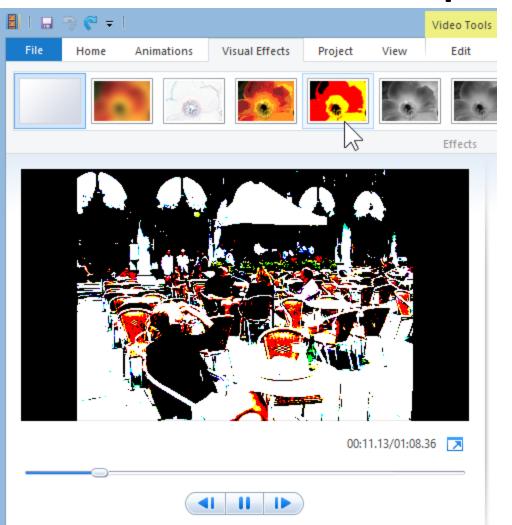